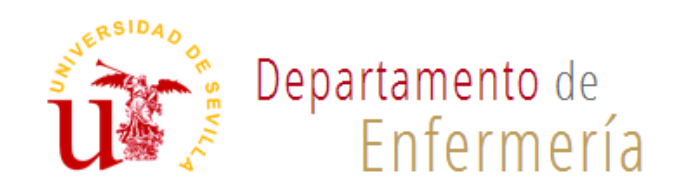

# **Plataforma de Solicitudes para el Plan de Asignación del Profesorado.**

Curso 2016-17

Guía para Profesores

Actualizada 17/06/2017

# **1. Introducción a la guía**

La guía que se presenta a continuación tiene por objeto ofrecer al profesorado del Departamento de Enfermería una serie de orientaciones e indicaciones sobre el uso de la plataforma web para el Plan de Asignación del Profesorado.

A través de dicha plataforma web, que está disponible para todos los usuarios en la dirección [http://www.enfermeriapap.es/,](http://www.enfermeriapap.es/) los profesores/as podrán realizar su solicitud anual de asignaturas y grupos a los que desean impartir clases.

Además de centralizar la generación de solicitudes de asignación de grupos y asignaturas, la plataforma web pretende servir como nexo entre profesores y personal de administración del departamento y ofrecer a estos un cómodo entorno de trabajo para la gestión de solicitudes y encargo docente que facilite la ardua labor administrativa que conlleva el cuadre de horas asignadas al profesorado del departamento.

# **2. Perfiles de usuario o Grupos**

La plataforma web dispone de tres perfiles de usuario o grupos los cuales definirán el nivel de acceso y permiso de los usuarios del departamento a las funcionalidades de la plataforma. Estos perfiles de acceso no son excluyentes de manera que un usuario de la plataforma, dependiendo de su rol en el departamento, podrá tener desde uno hasta tres perfiles diferentes pero todos ellos bajo una misma cuenta protegida bajo las mismas credenciales de usuario, email y contraseña.

Los diferentes perfiles de usuarios o roles que podremos encontrar en la plataforma y sus funciones son:

#### **1. Profesores**

Todos los miembros del departamento tendrán este perfil. Es el nivel más básico en opciones ya que desde este perfil podrán acceder a sus datos de perfil (email, contraseña,…) y los datos de encargo del profesor: Prelación, Encargo, TFG, TFM, Prácticas Externas, I+D+i , Prácticum, Capacidad y Asignación. También tendrá acceso al formulario de solicitud de asignación de asignaturas y grupos pero no podrá acceder a las solicitudes realizadas por el resto de profesores.

#### **2. Coordinadores**

Los coordinadores/as de asignatura tendrán las opciones propias del profesor (apartado 1) y además podrán visualizar las solicitudes enviadas por los profesores a los grupos de las asignaturas que el usuario coordina. No podrá visualizar las solicitudes enviadas por los profesores a asignaturas de las cuales no es coordinador.

#### **3. Administradores**

Este perfil está reservado a los miembros de la dirección y administración del departamento. Independientemente de si pertenecen a otros perfiles (profesor o coordinador), los administradores tienen acceso a funciones avanzadas de la plataforma (gestión de usuarios, solicitudes, grupos, asignaturas, titulaciones y cursos). Además su labor principal es la de validar las solicitudes recibidas, por lo que tendrán acceso a todas y cada una de ellas y asignar las horas adecuadas para el cuadre total del encargo y la capacidad de todos los profesores.

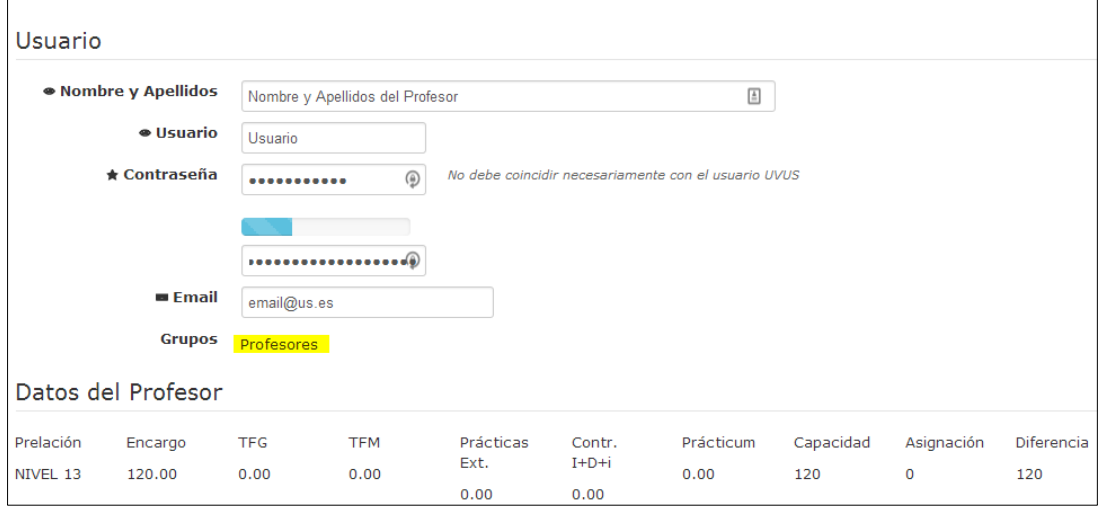

**Ilustración 1: Ejemplo de Grupo de un usuario de la Plataforma PAP**

# **3. Acceso a la plataforma**

Los profesores del departamento accederán a la plataforma a través de un usuario y contraseña prestablecidos y facilitados por la administración del departamento.

### **Iniciar Sesión o** *Login*

Para acceder a la plataforma, se debe iniciar sesión siguiendo los siguientes pasos:

1º Entrar e[n http://www.enfermeriapap.es/](http://www.enfermeriapap.es/)

2º Introduzca el usuario y contraseña facilitada por la administración del departamento.

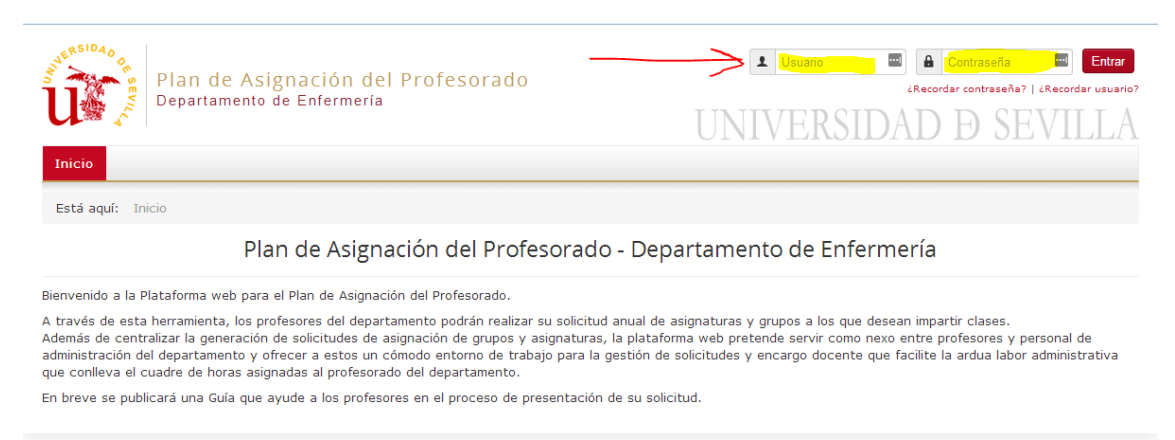

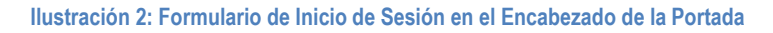

### **Independencia del usuario de la Plataforma PAP y el Usuario UVUS**

Es importante tener en cuenta que el usuario de la Plataforma PAP es diferente al del usuario UVUS de la Universidad de Sevilla, aunque los nombres de usuarios puedan coincidir con el usuario UVUS de la Universidad de Sevilla, la plataforma no accede a ningún sistema de autenticación institucional por lo que la contraseña no tiene por qué coincidir con la que actualmente usa para su usuario UVUS. De hecho, si cambia la contraseña de su usuario UVUS esto no cambiará la manera en la que se accede a su cuenta de la plataforma PAP.

# **El Panel de Opciones**

El Panel de Opciones es la página central donde se accede después de que un usuario haya hecho un inicio de sesión o "login" introduciendo correctamente el usuario y la contraseña. Si un usuario no hace login permanecerá en la portada de la Plataforma PAP y no podrá acceder a las funcionalidades propias de su perfil de usuario o grupo.

Dependiendo de los grupos a los que pertenezca un usuario el Panel de Opciones mostrará más o menos funcionalidades.

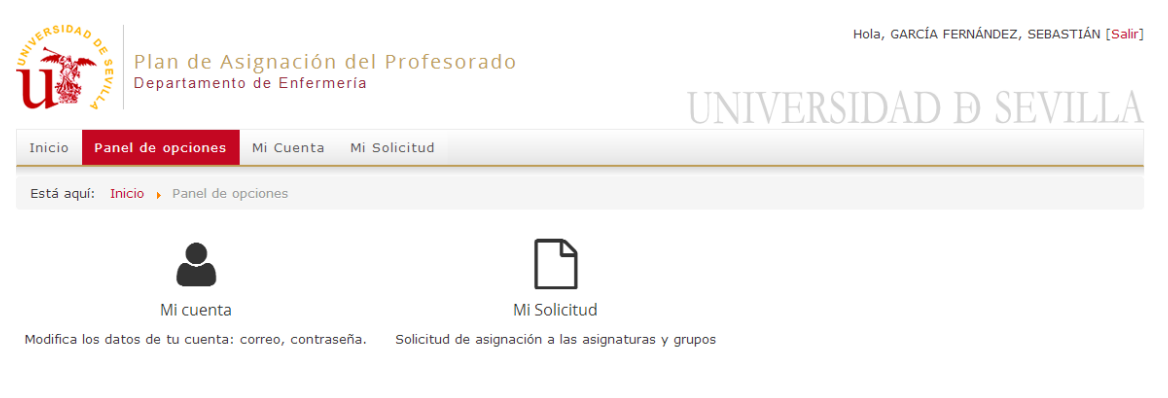

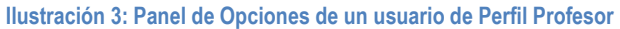

# **Cambiar la contraseña en el primer acceso a la Plataforma PAP**

Al tener una contraseña predeterminada es necesario proteger nuestra cuenta lo más pronto posible cambiando la contraseña en el primer inicio de sesión.

Para ello, será necesario acceder a *Mi Cuenta* desde el Panel de Opciones y establecer una nueva contraseña. Después, si las contraseñan tienen el formato adecuado (mínimo de 4 caracteres alfanuméricos o numéricos) pulsar sobre el botón **Guardar**.

El próximo inicio de sesión deberá realizarse con la contraseña nueva.

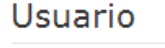

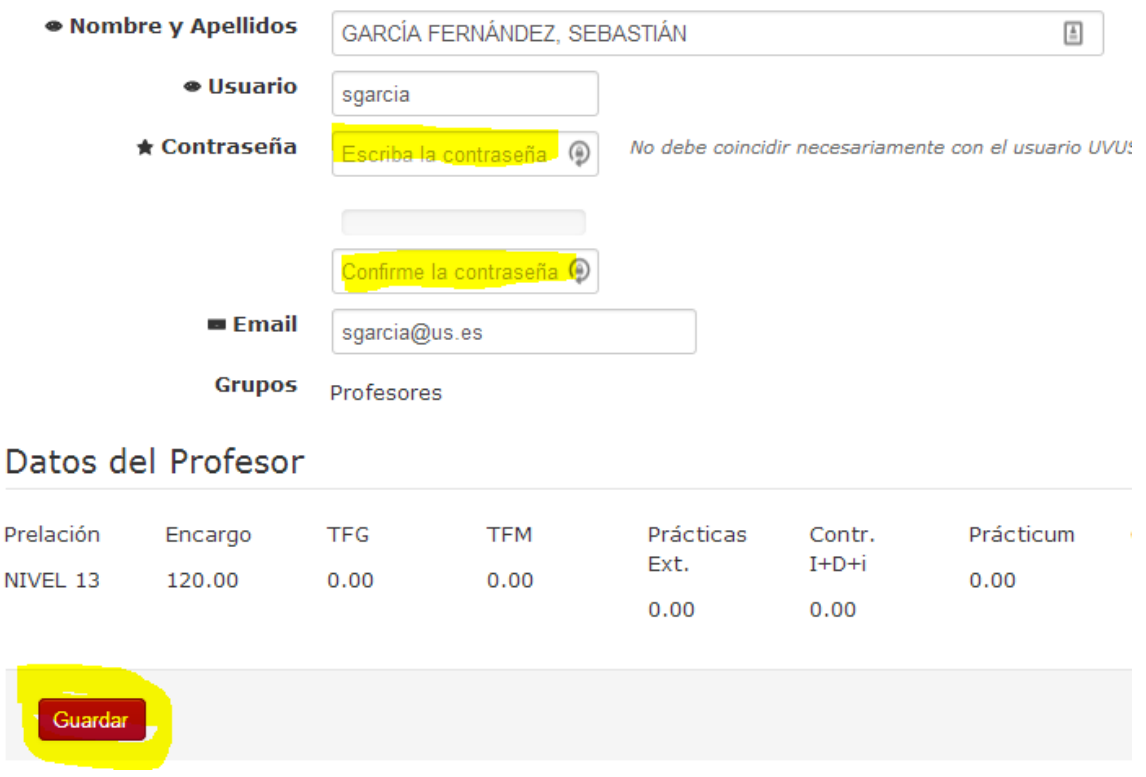

**Ilustración 4: Cambio de contraseña en el primer inicio de sesión**

# **Finalizar Sesión o** *Logout.*

Por medidas de seguridad es muy importante que una vez se haya terminado una sesión de trabajo con el usuario de la Plataforma PAP se desconecte a través de la finalización de sesión o logout, especialmente si se está usando un ordenador de uso público donde no es recomendable dejar la sesión abierta.

En la parte derecha del encabezado de página, junto al nombre del usuario aparecerá un enlace para la Desconexión: Salir. Al pulsar sobre el enlace finalizará sesión con el usuario actual y la sesión quedará cerrada.

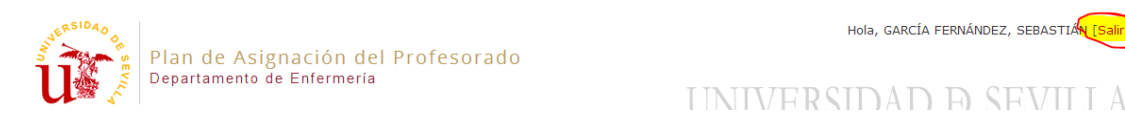

**Ilustración 5: Finalizando sesión o logout**

Hola, GARCÍA FERNÁNDEZ, SEBASTIÁ<mark>N [Sali</mark>

# **Recuperar una contraseña o usuario perdidos**

En el caso de que haya olvidado la contraseña, la Plataforma PAP dispone de un sistema de restablecimiento, por lo que no será necesario contactar con la administración del departamento en el caso de que esto ocurra.

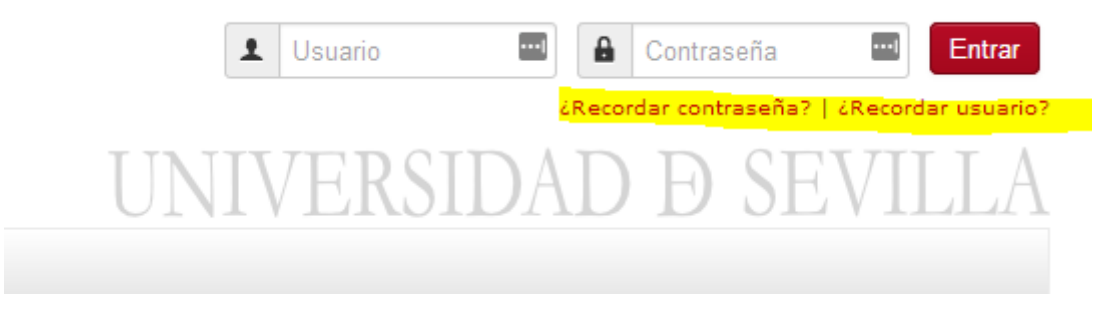

**Ilustración 6: Opciones de recuperar contraseña o usuario**

Una vez pulsado sobre estos enlaces que aparecen junto al formulario de inicio de sesión en la parte superior derecha de la portada de la Plataforma PAP habrá que seguir las instrucciones que se muestran introduciendo el email que está registrado en el sistema.

La plataforma enviara un código de verificación a su bandeja de entrada de correo electrónico para el restablecimiento de la contraseña o del usuario.

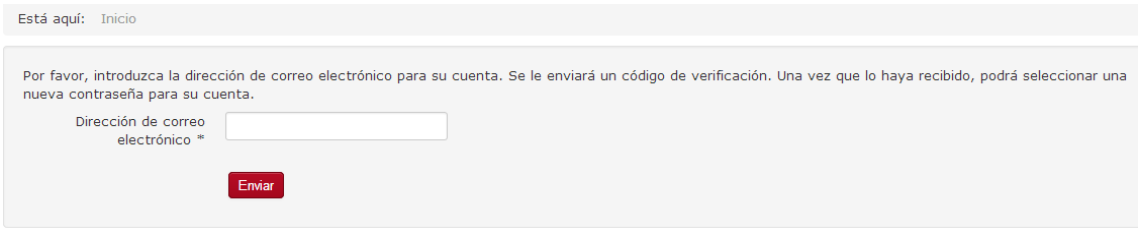

**Ilustración 7: Restableciendo la contraseña**

# **4. Mi Solicitud**

### **Realizar la solicitud**

El primer paso para crear la solicitud es Iniciar Sesión en la Plataforma PAP (Ver apartado 3: Acceso a la Plataforma). Una vez dentro, pulsaremos sobre la opción *Mi Solicitud*.

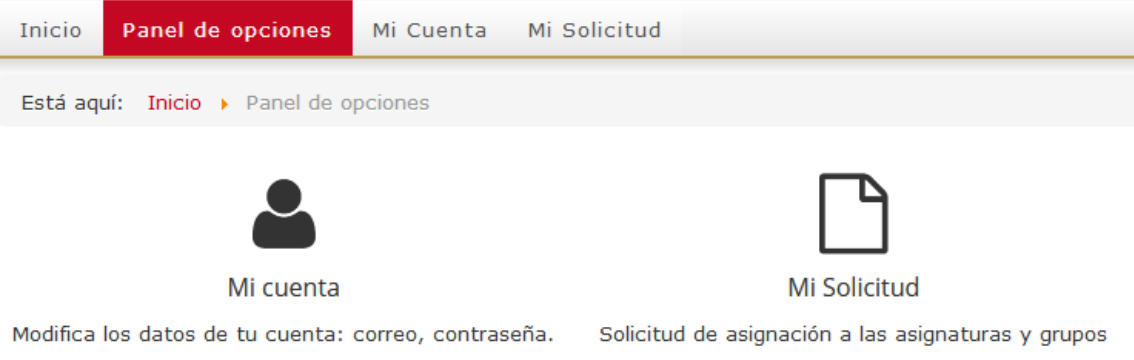

#### **Ilustración 8: Opción Mi Solicitud del Panel de Opciones**

Si es la primera vez que entramos en esta opción no tendremos ninguna solicitud creada por lo que se mostrará el botón de creación de solicitud.

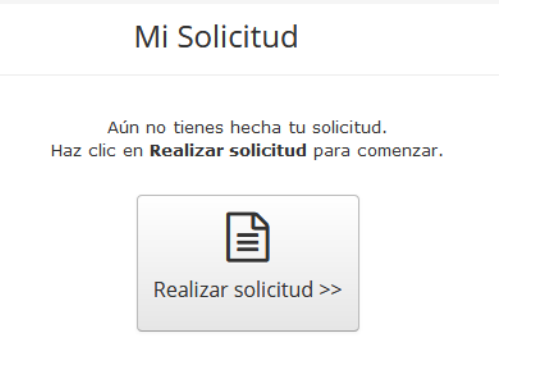

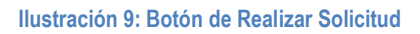

A continuación se mostrará el formulario de creación de una nueva solicitud.

El formulario se divide en tres grupos de campos que serán enviados a la administración del departamento:

#### **Datos de la Solicitud.**

No es necesario rellenar nada de este grupo ya que la aplicación detectará automáticamente los siguientes campos:

o *Validada*: Es el estado al que pasa la solicitud una vez es enviada y validada por los usuarios administradores. Al crear la solicitud esta opción aparecerá marcada con una cruz indicando que no está validada aún. Cuando una solicitud está validada los créditos asignados se suman al total de horas asignadas al perfil profesor para el cuadre de horas del departamento.

- o *Curso*: La aplicación está preparada para que pueda ser usada en diferentes cursos académicos, por lo que las solicitudes tienen asociadas un curso académico, de esta manera irán guardándose en un listado histórico para consultas futuras. Por defecto, el curso académico mostrado es el actual y no podrá cambiarse. Los usuarios administradores podrán modificar el curso actualmente en vigor.
- o *Usuario*: Es un campo de solo lectura ya que la aplicación detecta automáticamente la sesión del usuario y muestra, junto al nombre y apellidos, datos útiles para la cumplimentación de la solicitud como la Capacidad en horas del profesor y las horas asignadas.

#### Datos de la Solicitud

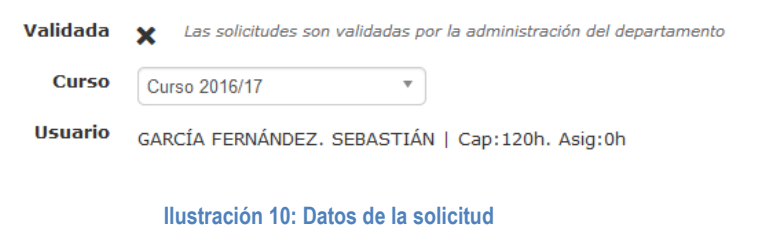

#### **Asignaturas y grupos de la solicitud**

En este grupo de campos el profesor debe escoger los grupos a los que desea ser asignado. Cada fila está compuesta por tres campos, que deben cumplimentarse en el siguiente orden:

- o **1º. Asignaturas:** El profesor debe buscar aquí la asignatura que desea impartir clases. Es un listado de asignaturas ordenadas por curso y cuatrimestre y dispone de un campo buscar para localizar la asignatura.
- o **2º. Grupos:** Una vez escogido la asignatura en el apartado anterior, este campo se actualizará en cascada mostrando los grupos de la asignatura escogida en el paso anterior.

Los grupos aparecerán indicado la Unidad Docente, créditos y horarios. Existen 2 tipos de grupos: Grupos grandes (GR) y grupos pequeños o seminarios.

o **3º. CR Asignados.** El profesor debe indicar aquí los créditos que solicita que sean asignados hasta un máximo del total que disponga el grupo elegido en el paso anterior. Los créditos asignados podrán ser modificados luego por un usuario administrador.

#### Asignaturas y grupos de la solicitud Grupos Asignaturas **CR Asignados** ENFERMERÍA PSICOSOCIAL  $\overline{\phantom{0}}$ Perdigones - Grupo GP1 - 2.2 CR - Lunes 16 a 18 h.  $\overline{\phantom{0}}$  $2.2$ ŏ٥  $\overline{\phantom{0}}$  $\overline{\phantom{0}}$  $22$ HISTORIA TEORÍA Y MÉTODOS L Perdigones - Grupo GP1 - 2.2 CR - Jueves 11 a13 h  $\circ$ GÉNERO Y SALUD  $\mathbf{v}$ Perdigones - Grupo GP4 - 2.6 CR - Martes 11 a 13 h  $2.6$  $\ddot{\circ}$

**Ilustración 11: Grupos de la solicitud**

Una vez rellenado la primera fila o grupo pueden añadirse más solicitudes a grupos pulsando sobre el botón *Añadir grupo.* De esta manera se creará una fila de campos nuevas para repetir el proceso anterior de selección de grupo.

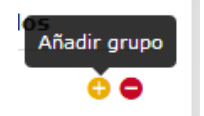

#### **Ilustración 12: Botón de añadir nuevo grupo o fila**

#### **Observaciones.**

Incluye un campo de notas de tipo texto libre para añadir comentarios adicionales sobre la solicitud destinados a los usuarios administradores.

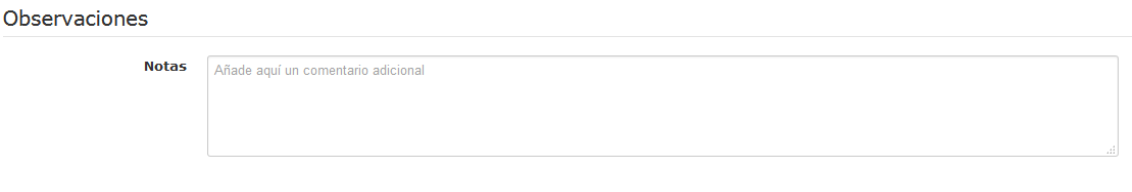

**Ilustración 13: Campo notas para añadir observaciones sobre la solicitud**

### **Enviar la solicitud.**

Una vez cumplimentados estos campos la solicitud será enviada pulsando sobre el botón *Guardar solicitud* que aparece en la esquina inferior izquierda del formulario.

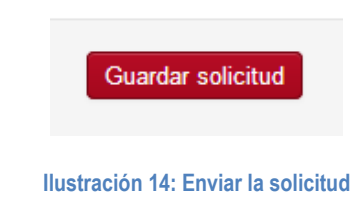

**Importante:** Hay que tener en cuenta que una vez guarda la solicitud esta quedará en estado cerrada y no podrá ser modificada de nuevo a menos que sea reabierta por un usuario administrador.

Una vez la solicitud sea enviada quedará pendiente de *Validación* por un usuario administrador.

### **Estados de la solicitud.**

Una vez que la solicitud ha sido enviada, al entrar de nuevo en *Mi Solicitud* no aparecerá el formulario de edición de solicitud sino el registro de solicitud enviado. Este registro dispondrá de dos campos de estado: ABIERTA y VALIDADA. Cuando alguno de estos dos estados cambie el color del registro de la solicitud cambiará para notificar de esta manera el cambio de estado

#### Mi Solicitud

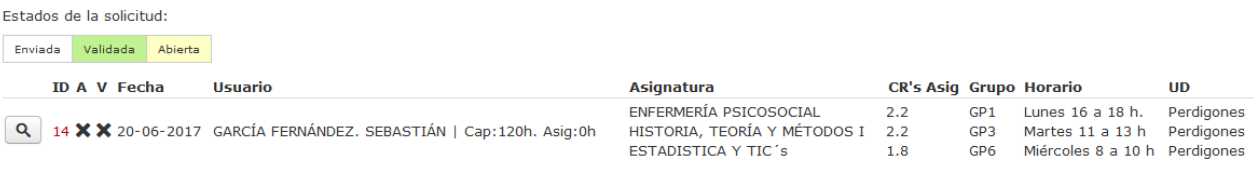

#### **Ilustración 15: Registro de solicitud**

- **Enviada:** Estado normal de la solicitud justo después de enviarse. Está pendiente de validación de créditos por parte de un usuario administrador. En este estado la solicitud no podrá modificarse. El registro aparecerá de color blanco.
- **Validada:** Un usuario administrador ha validado la solicitud y los créditos asignados han sido sumados al total de horas asignados del perfil del profesor. Es el estado final de la solicitud y en este estado aparecerá el registro en color verde.
- **Abierta:** Por defecto una solicitud se envía en estado *no abierta* o cerrada. Esto quiere decir que no puede modificarse. Un usuario administrador puede pasar este estado a abierta previo contacto con el profesor que desee reabrir la solicitud para corregir algún dato introducido erróneamente. Es un estado intermedio entre enviada y validada. Cuando la solicitud es reabierta el registro aparecerá en color amarillo.

### **Detalles de la solicitud enviada**

Cuando la solicitud está en estado enviada y no pueda modificarse el registro aparecerá el botón Q que al ser pulsado abrirá la página de detalles de la solicitud.

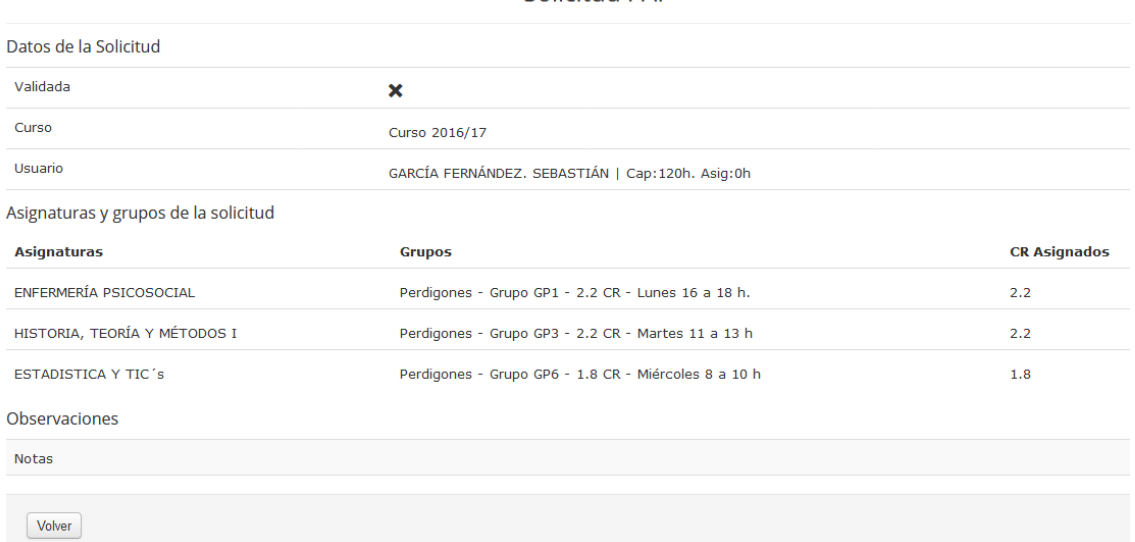

Solicitud PAP

**Ilustración 16: Detalles de la solicitud**

# **Modificar una solicitud abierta**

Cuando una solicitud es abierta de nuevo por un administrador, el registro aparecerá en color amarillo y aparecerá un botón adicional para la edición de la solicitud: **ø** 

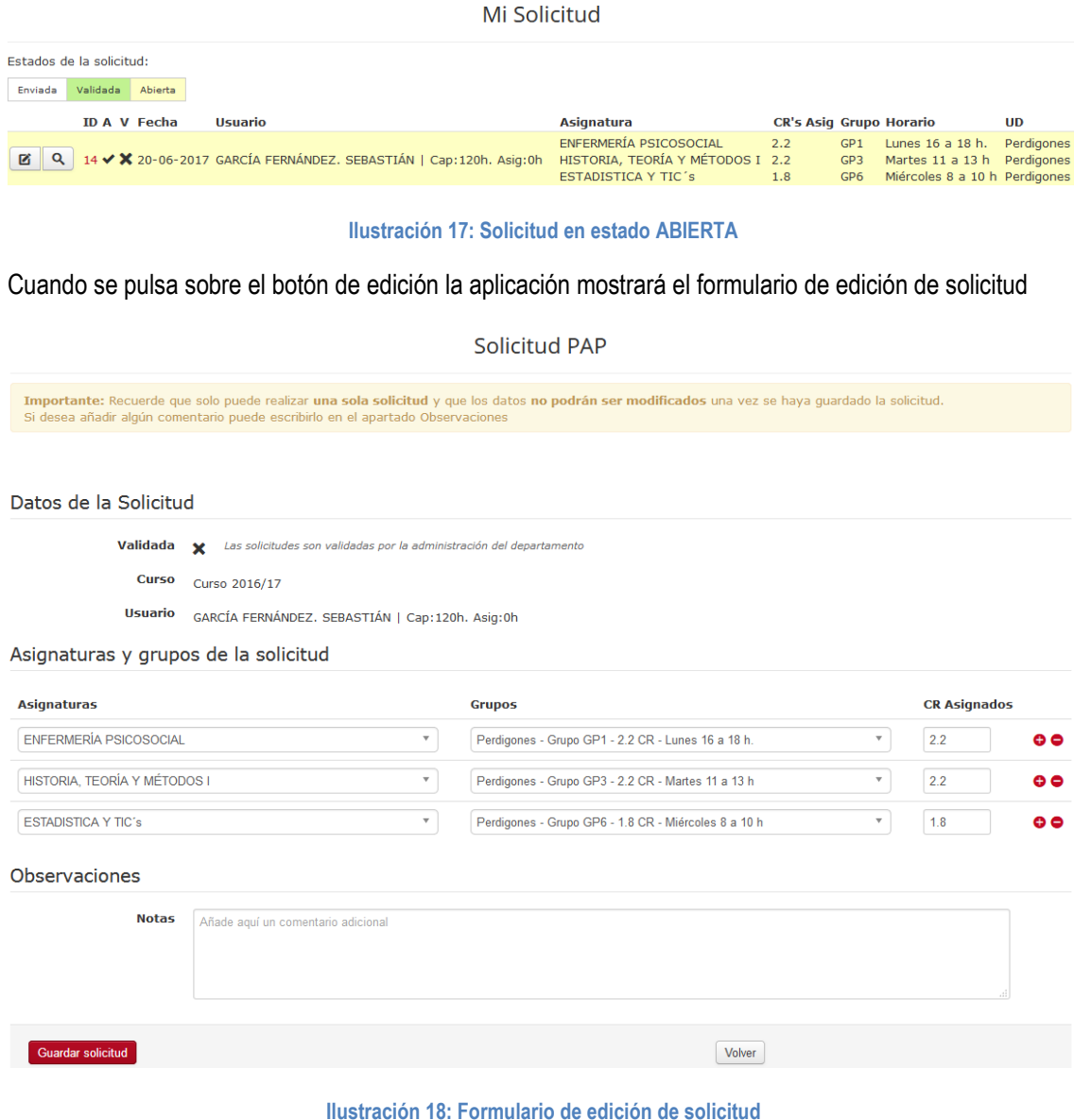

# **5. Mi Cuenta**

El apartado mi cuenta visto en el apartado anterior a la hora de modificar la contraseña dispone de campos adicionales del profesor aparte de la información de usuario como el nombre de usuario, la contraseña o el email. En este apartado aparece también un grupo de campos informativos llamado *Datos del Profesor* con información sobre el número de horas establecidas a cada parte de la actividad docente y/o de investigación*.* 

Estos campos no son editables desde el perfil de profesor sino que son los administradores de la plataforma a quien corresponde la introducción de la información. Otros campos, como la asignación y el cálculo de la diferencia son campos autocalculados por la aplicación como se verá a continuación.

- **Prelación:** Se trata del nivel académico del profesor.
- **Encargo:** Horas de encargo docente que tiene el profesor
- **TFG:** Horas que tiene asignadas el profesor destinadas a Trabajos Fin de Grado.
- **TFM:** Horas que tiene asignadas el profesor destinadas a Trabajos Fin de Máster.
- **Prácticas Ext.** Horas que tiene asignadas el profesor destinadas a Prácticas Externas.
- **Contr.I+D+i.:** Horas que tiene asignadas el profesor destinadas a su contribución a proyectos de I+D+i.
- **Prácticum:** Horas que tiene destinadas el profesor destinadas a docencia de prácticums
- **Capacidad:** Horas restantes del encargo que el profesor dispone para impartición de clases teóricas una vez restadas las horas a TFG, TFM, Prácticas Ext, Contr. I+D+i y Prácticum. Se trata de un campo autocalculado por la plataforma según la fórmula: *Capacidad = Encargo - TFG - TFM - Prácticas Ext - Contr. I+D+i – Prácticum*
- **Asignación:** Horas asignadas a la impartición de asignaturas teóricas. Es un campo autocalculado que realiza la aplicación **sumando las horas de las asignaturas asignadas una vez que el administrador valida la solicitud del profesor**. (Ver apartado anterior *Estados de la solicitud: Validada).* Si la solicitud del profesor no ha sido validada este campo no mostrará las horas asignadas.
- **Diferencia:** Es un campo calculado que muestra la diferencia entre la *Capacidad* y la *Asignación.* Es preferible para la administración de horas del departamento que esta cifra quede lo más cercana al cero posible. Un número de horas positivo indica que el profesor debe horas al departamento y un número de horas negativo indica que el departamento debe horas al profesor.

#### Datos del Profesor

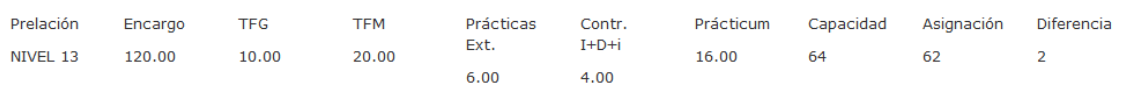

**Ilustración 19: Datos del profesor**